## Actividades con GeoGebra

## Teorema de Pitágoras

## **Silvina Ponce Dawson**

Seleccionamos la opción para dibujar un ángulo de un dado tamaño. Una vez elegido el primer punto (A) que estará sobre uno de los dos lados que definen el ángulo aparece un desplegable que pregunta por el tamaño y orientación. Elegimos 90º y la orientación que más nos guste. Aparecen entonces 3 puntos que definen el ángulo, el primero seleccionado por nosotros, A, el vértice, B, y el punto A´ a la misma distancia de B que A. Vamos a construir un triángulo rectángulo a partir de este ángulo. Para que el triángulo no resulte siempre isósceles elegimos la opción "rayo a través de dos puntos" y graficamos una semirrecta que empiece en el vértice del ángulo recto (B) y pase por el punto A´. Luego seleccionamos un punto, C; arbitrario sobre esa recta. Prueben mover los puntos y vean que es lo que cambia en cada caso. Dibujamos entonces el triángulo rectángulo que pasa por A, B y C. Una vez hecho esto elegimos la opción de polígono regular y graficamos 3 cuadrados: uno que tiene como uno de sus lados al cateto AB, otro que tiene como uno de sus lados al cateto BC y otro a la hipotenusa. La orientación con la que quedan dibujados los cuadrados depende del orden en que se cliquean los puntos que definen el lado a partir del que se construye el polígono regular. Buscamos obtener un dibujo como el que se muestra en la figura 1. Si los cuadrados nos quedan orientados de otro modo, los borramos e iniciamos su dibujo cliqueando los puntos del lado del triángulo en otro orden.

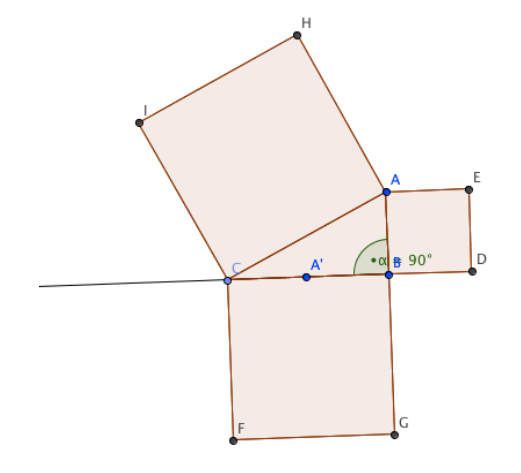

## Figura 1

En la vista algebraica, cliqueando con el botón derecho sobre la descripción de los cuadriláteros vemos la opción de cambiar el nombre a lo que ahí se muestra. En el caso de los polígonos se muestra el área. Podemos entonces llamar area1, area2 y area3 a las áreas de los tres triángulos. Luego, en la barra de entrada podemos ingresar suma=area1+area2 y comprobar que coincide con area3 (ver Figura 2).

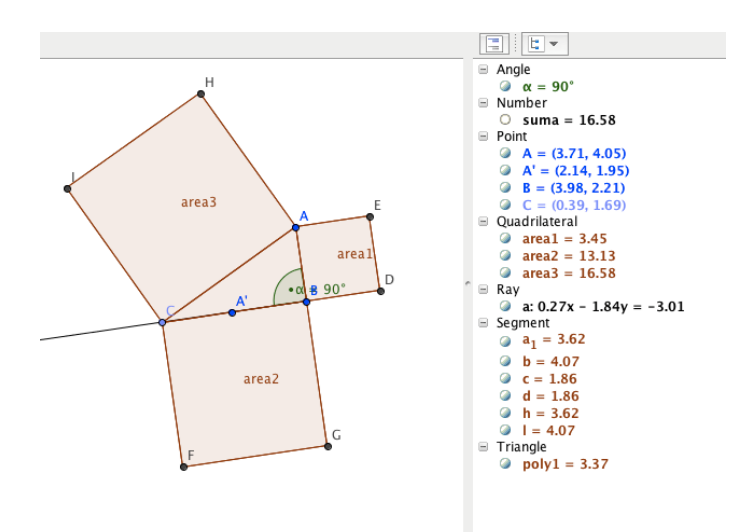

Figura 2

Una vez hecha esta construcción se puede cambiar el tamaño de los lados del triángulo rectángulo (por ejemplo, moviendo el punto C) y comprobar que siempre se satisface que la suma de las áreas de los cuadrados asociados a los catetos es igual al área del cuadrado asociado a la hipotenusa.

Una vez hecha esta construcción, se pueden ocultar objetos innecesarios y agregar un texto en el área gráfica para escribir, por ejemplo, el valor de cada una de las áreas y su suma. Para ello se cliquea en la opción "Insertar Texto" y luego en el lugar del espacio gráfico donde se quiere agregar el texto. Aparece entonces una ventana donde se puede insertar el texto entre el que se puede intercalar el valor que toman algunos de los objetos (por ejemplo, las áreas). Para ello la ventana ofrece un desplegable en el que se puede elegir el valor del objeto a intercalar. Ejercicio: probar cómo hacer para que el texto quede como en la Figura 3.

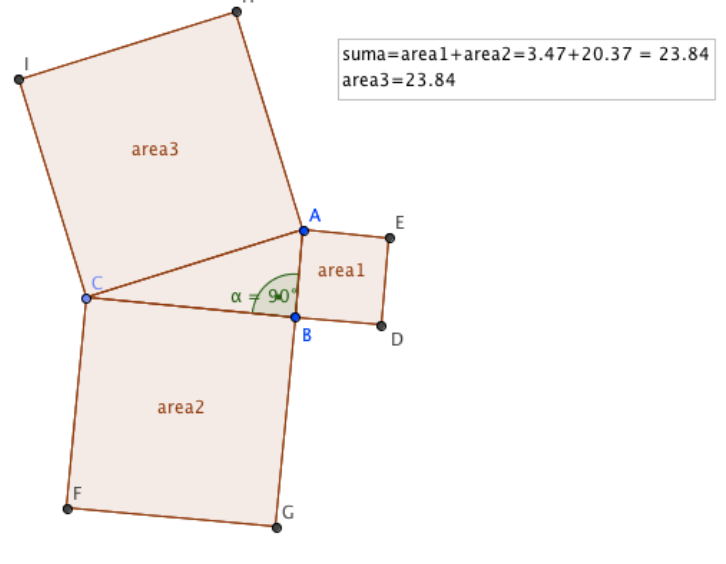

Figura 3

Se pueden hacer construcciones más sofisticadas para mostrar el teorema de Pitágoras. Hay dos disponibles en la página de Geogebra muy interesantes que hemos puesto disponibles en nuestra página. Miren el Protocolo de Construcción (disponible en el desplegable del Menú Vista) de cada uno de estos ejemplos y traten de reproducir los pasos que llevan a su construcción.